## How to "pin" the CT Bird Atlas .kml Block file to Google Earth so it stays there.

Some block adopters have reported that the CT Bird Atlas block grid kml file once uploaded from the website to an iPhone Google Earth app is getting dropped. Volunteers must then reload the file from the CTBird Atlas website. This can be problematic especially if the volunteer is in the field.

Here are steps one can take to ensure that the grid file stays (thanks to Chris Howe). Methods are for an iPhone and may vary among devices.

1. On an iPhone, open the Google Earth app. Notice that the atlas blocks aren't visible. Click on the upper left lines.

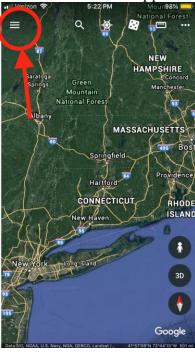

2. Select "Projects"

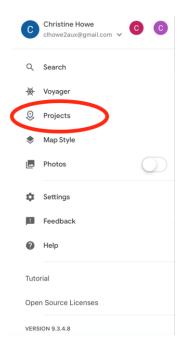

3. Find a .kml file with the Atlas Blocks. If you've tried to add the file to Google Earth more than once (since the Blocks don't stick around), you will see lots of .kml files. Here I have labeled them "Atlas kml file" to show you. Don't worry. Pick one and click on the right-side 3 dots.

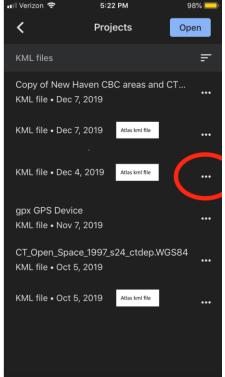

4. A small window will open at the bottom of your screen. Click on "Pin to Earth."

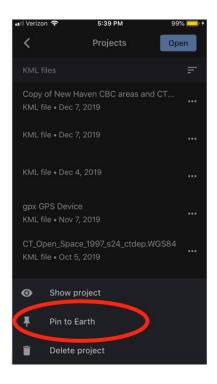

5. The file you selected will now show up at the top of the list under the heading "Pinned to Earth."

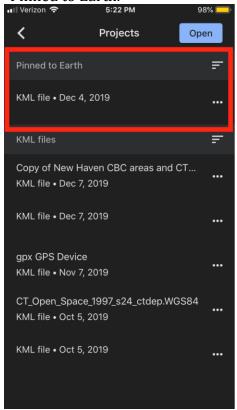

6. ...and the Blocks will show up on Google Earth and will stay there!

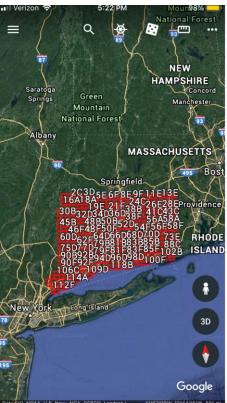

7. If you want to clean up all the other Atlas kml files, the ones that are NOT pinned (you need only the one that's pinned), click on the right-side 3 dots for that/those files.

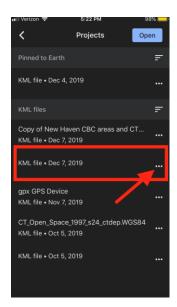

8. Click on "Delete project" and the file will be gone.

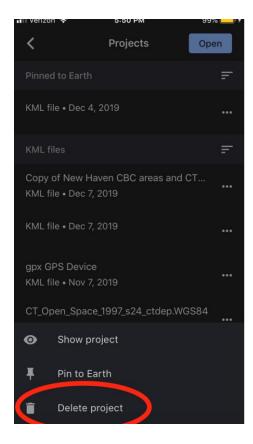

9. Repeat until all the other, non-pinned, Atlas files are gone. NOTE: In the example there are other files from other sources. If you have some like that, don't delete these unless you know what they are and you went to delete them.

those unless you know what they are and you want to delete them.

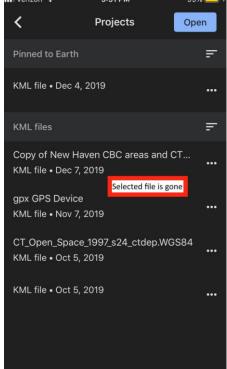